## 230

Word の「挿入」「図形」機能を使って打ち上げ花火を描く

- 1. 基本図形を作成する。(  $\blacksquare$  )
	- 1) Word を開きレイアウトで A4 縦サイズを選ぶ
	- 2)図→挿入→基本図形→で楕円を選択する
	- 3) 楕円を横長サイズにする(約、高さ 3 mm 幅 50 mm)
	- 4)図形の書式、図形のスタイルで枠なしを選択する
	- 5)図形の書式設定、図形のオプションで、塗りつぶしグラディーションを選択する 設定を、種類:線形 方向:0°とし、 グラディーションの各分岐点の色を選択する。 分岐点 1/4:赤 分岐点 2/4:薄いオレンジ 分岐点 3/4:ゴールド 分岐点 4/4:黄色

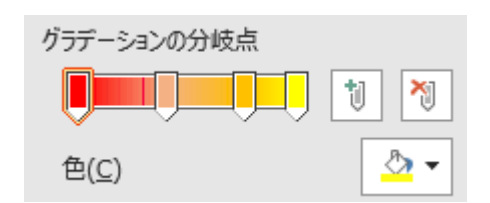

## 2.基本図形を使って花火を作成する。

- 1)基本図形をコピーし1個張り付け、1cmほど間を置き左右に並べ、右側を 180°回転する
- 2) 左右の画像をグループ化し一つの画像とする

−注:紙面の都合上図形のサイズを縮小し説明−

- 3) グループ化した画像をコピーし、2個の画像とする
- 4) 2個を重ねて、片方を 90 度回転させ十字型とし、同様に十字型をグループ化する
- 5) グループ化した十字を、再度コピーし、十字を2個重ねし、片方を45 度回転しグループ化 、以下同様にコピーし重ねて片方を回転、を繰り返し 11. 25 度まで行う

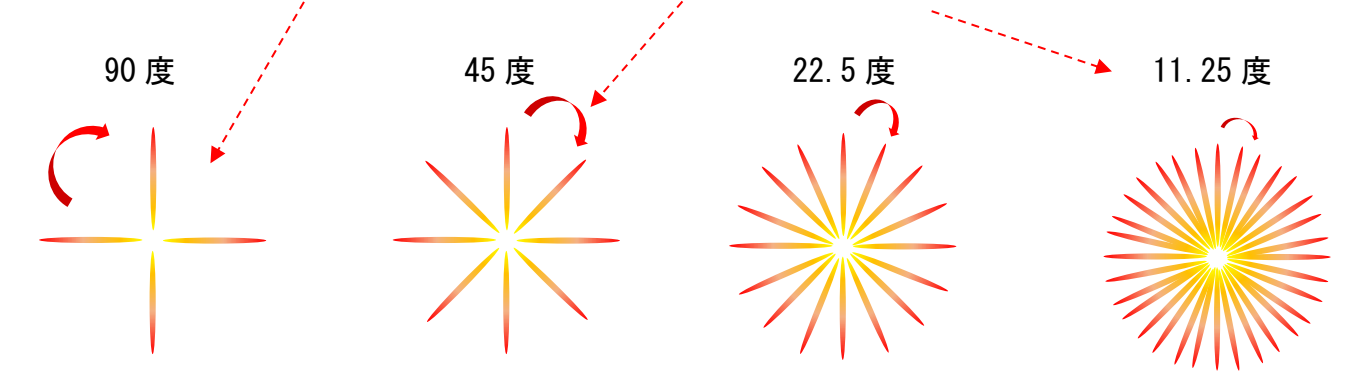

Word の「挿入」「図形」機能を使って打ち上げ花火を描く 1/4

Word の「挿入」「図形」機能を使って打ち上げ花火を描く

3.完成した花火図形を利用し、色の異なる花火を追加していく

1)完成した花火をコピー、貼付けで、**同じ花火をもう一つ準備**する。

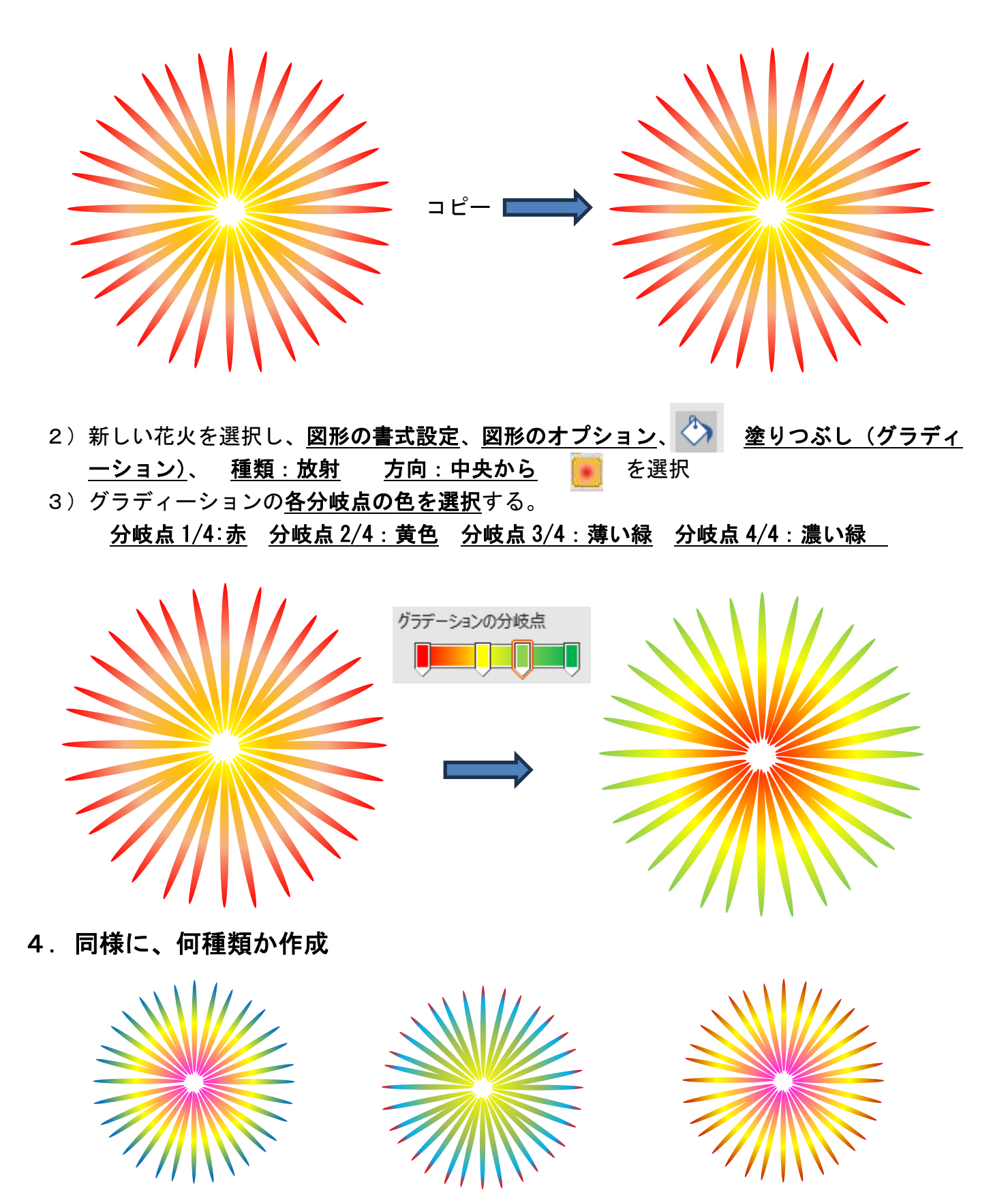

Word の「挿入」「図形」機能を使って打ち上げ花火を描く 2/4

Word の「挿入」「図形」機能を使って打ち上げ花火を描く

## 5.使用例:作成した花火柄を使用し、暑中見舞いはがきをデザインする

何種類かの花火を利用して、サイズ等も変えて花火柄の暑中見舞いを作成した例です。

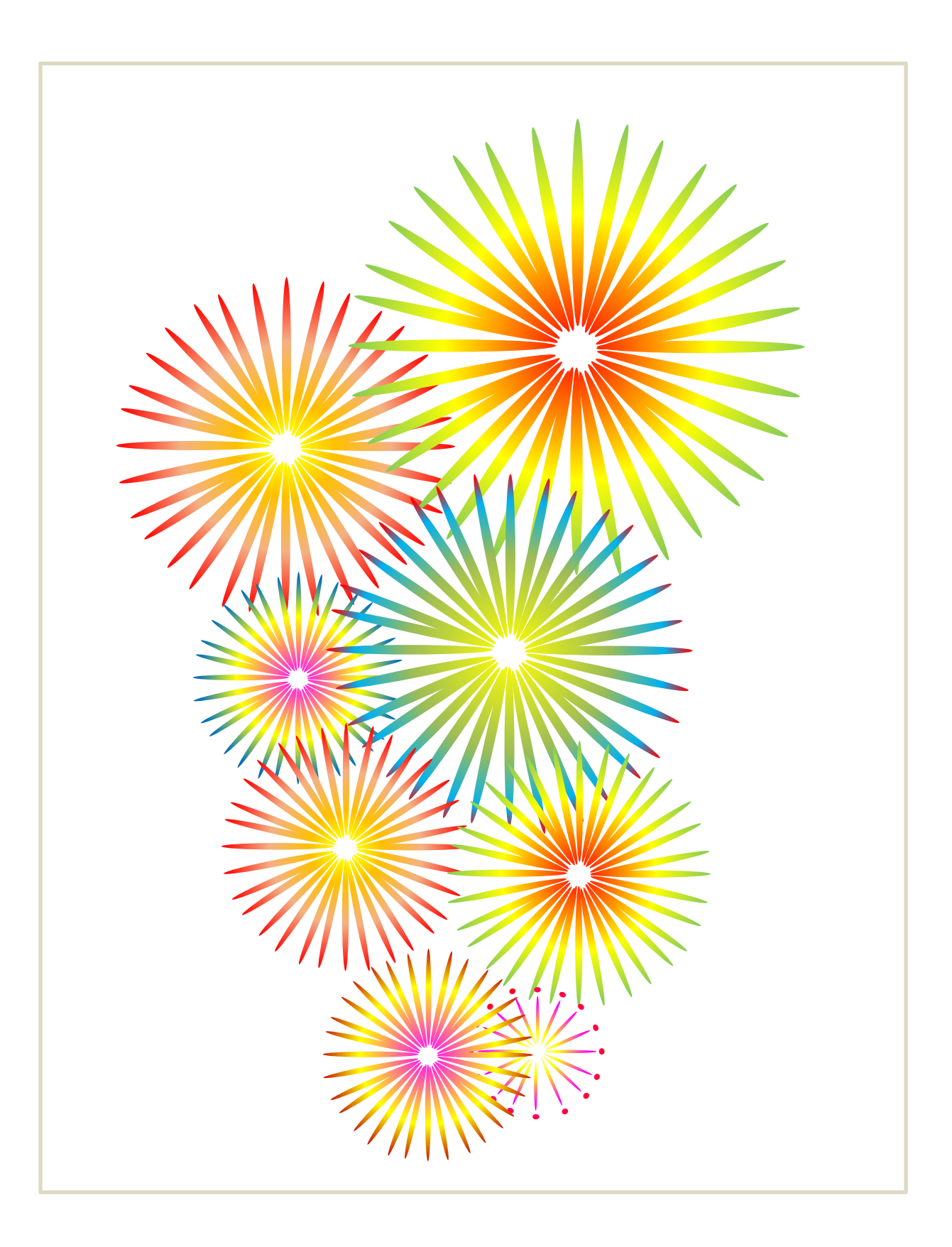

Word の「挿入」「図形」機能を使って打ち上げ花火を描く

6.花火応用編

\* \* {

1)挿入→図形 (星)、(楕円) で、星と〇 (高さ、幅=4.5 mm)、楕円 (高さ=4 mm、幅=50 mm) → ★ ★ 〇 2) 枠線ナシとする。 –––––– ★

3)下記の様に横ならびとし、すべて選択後「図形の書式」→「配置」→「上下中央揃え」

上下が揃う  $\sim$ 4) 夫々の図形に好きな色を付けて、グループ化する。

コピー 貼付け 回転(左右反転) 上下中央揃え グループ化 …– コピー 貼付け 上下中央揃え 回転 (90度) グループ化 コピー 貼付け 上下中央揃え、左右中央揃え 回転 (45 度) グループ化 コピー 貼付け 上下中央揃え、左右中央揃え 回転 (22.5度) グループ化 ---コピー 貼付け 上下中央揃え、左右中央揃え 回転 (11.25度) グループ化ー 注:中央揃え後に回転する場合は重なっている図の片方を回転する。(選択し直し)

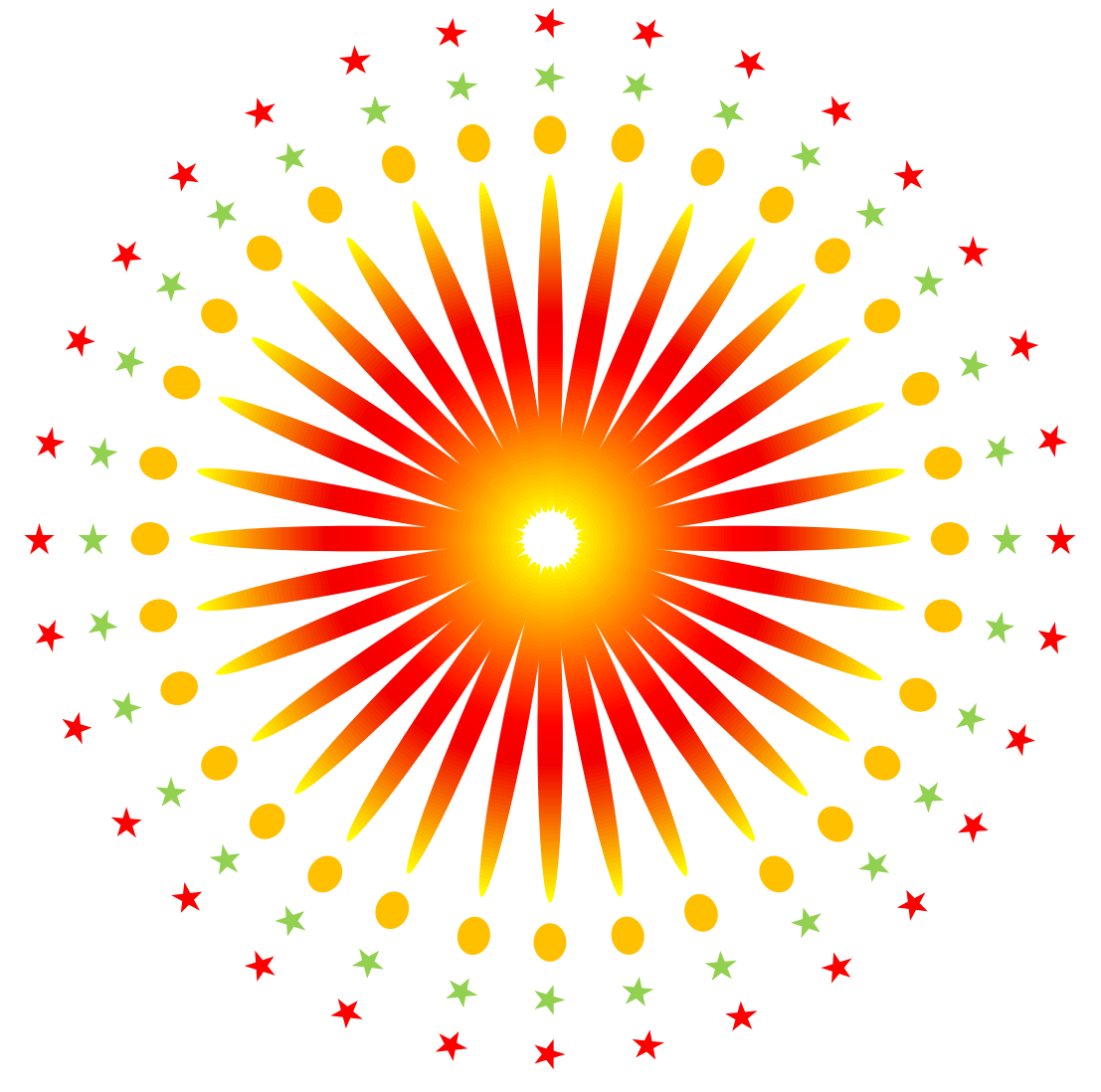